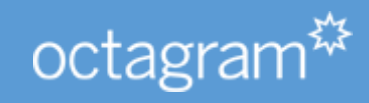

# Octagram A1DDQ/DDQB

РУКОВОДСТВО ПО ЭКСПЛУАТАЦИИ **OCTAGRAM** 

# Оглавление

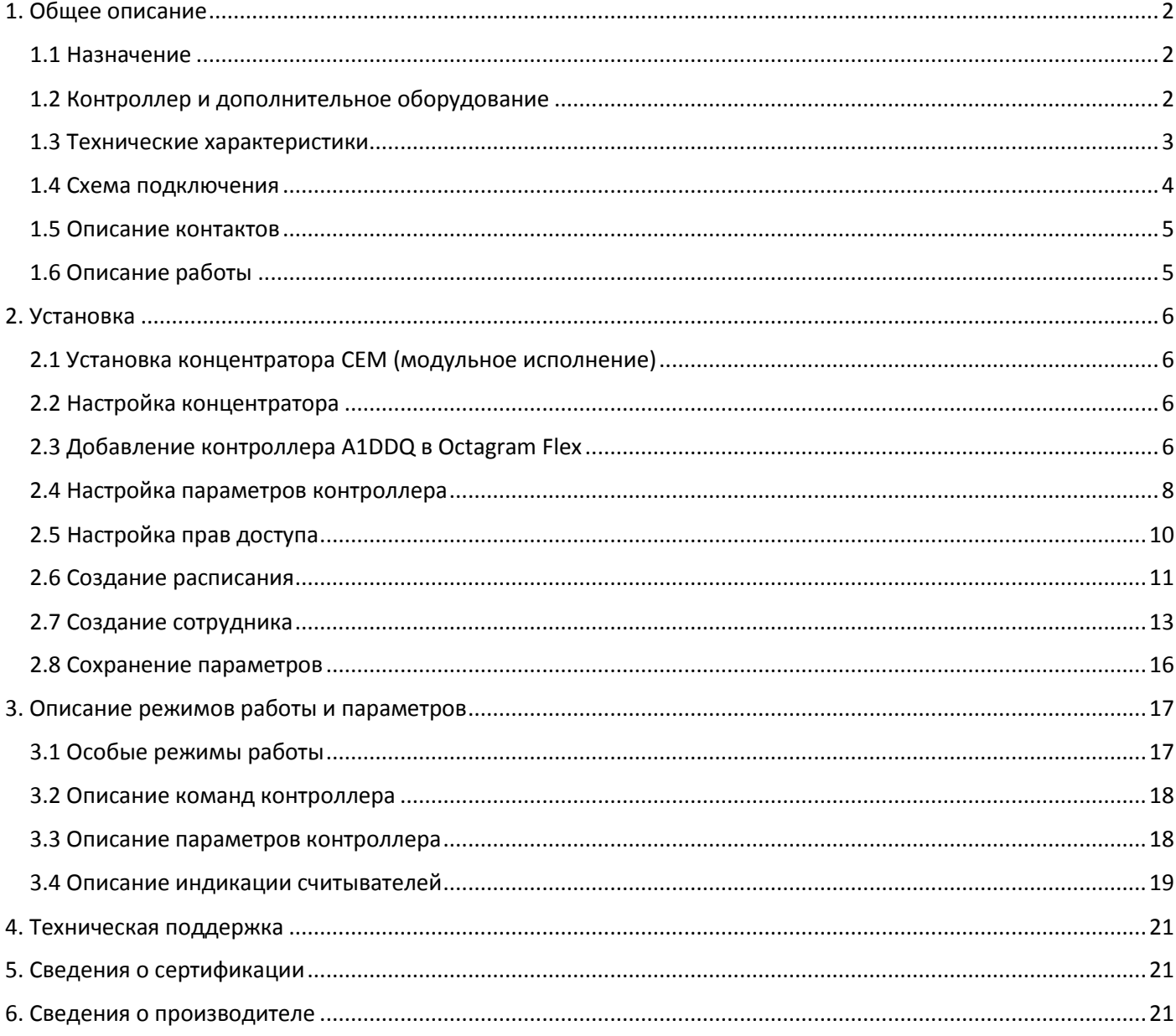

# <span id="page-2-0"></span>1. Общее описание

# <span id="page-2-1"></span>1.1 Назначение

Контроллер Octagram A1 с предустановленной прошивкой DDQ.

Предназначен для управления электромагнитными или электромеханическими замками двух независимых дверей в составе модульной инженерной системы Octagram для организации контроля доступа в помещение. Настройка производится через программное обеспечение Octagram Flex 5.4. Может быть подключен к адресной шине LBUS. Заводской шинный адрес указан на обратной стороне корпуса контроллера и представлен в десятичном виде. Шинный адрес можно изменить с помощью утилиты «Мастер настройки оборудования Octagram». Контроллер A1DDQ имеет слоты для установки вспомогательных модулей и IP концентратора CEM. Имеет входы для подключения замка двери 1, замка двери 2, считывателя «вход 1», считывателя «выход 1», считывателя «вход 2», считывателя «выход 2» датчика двери 1, датчика двери 2, кнопки «выход 1» кнопки «выход 2», датчика вскрытия корпуса (тампера) и кнопки аварийной разблокировки. Может одновременно контролировать две точки доступа. Контроллер передает информацию в программное обеспечение Octagram Flex в режиме реального времени. При работе в автономном режиме контроллер накапливает информацию и передает серверу Octagram Flex после восстановления связи с ним. Контроллер устанавливается внутри охраняемого объекта и рассчитан на круглосуточный режим работы.

#### <span id="page-2-2"></span>1.2 Контроллер и дополнительное оборудование

Контроллер серии А1 размещается в закрытом пластиковом корпусе, предназначенном для крепления на DIN-рейку. Общий вид контроллера A1DDQ представлен на рис. 1.

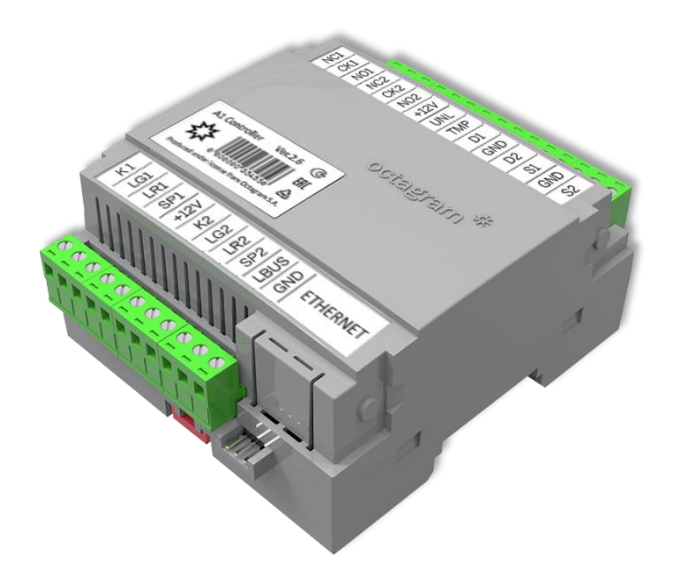

Рисунок 1 – внешний вид контроллера А1DDQ

Дополнительное оборудование (продается отдельно):

- CEМ модульный IP концентратор LBUS, нужен для подключения контроллера к Octagram Flex, устанавливается на плату контроллера;
- USB Z-2 настольный USB считыватель, для регистрации ключей в Octagram Flex;
- ПБ10 монтажный бокс с источником питания APS1;
- TWT двухканальный преобразователь интерфейса считывателей;
- PIN одноканальный преобразователь интерфейса считывателя.

# <span id="page-3-0"></span>1.3 Технические характеристики

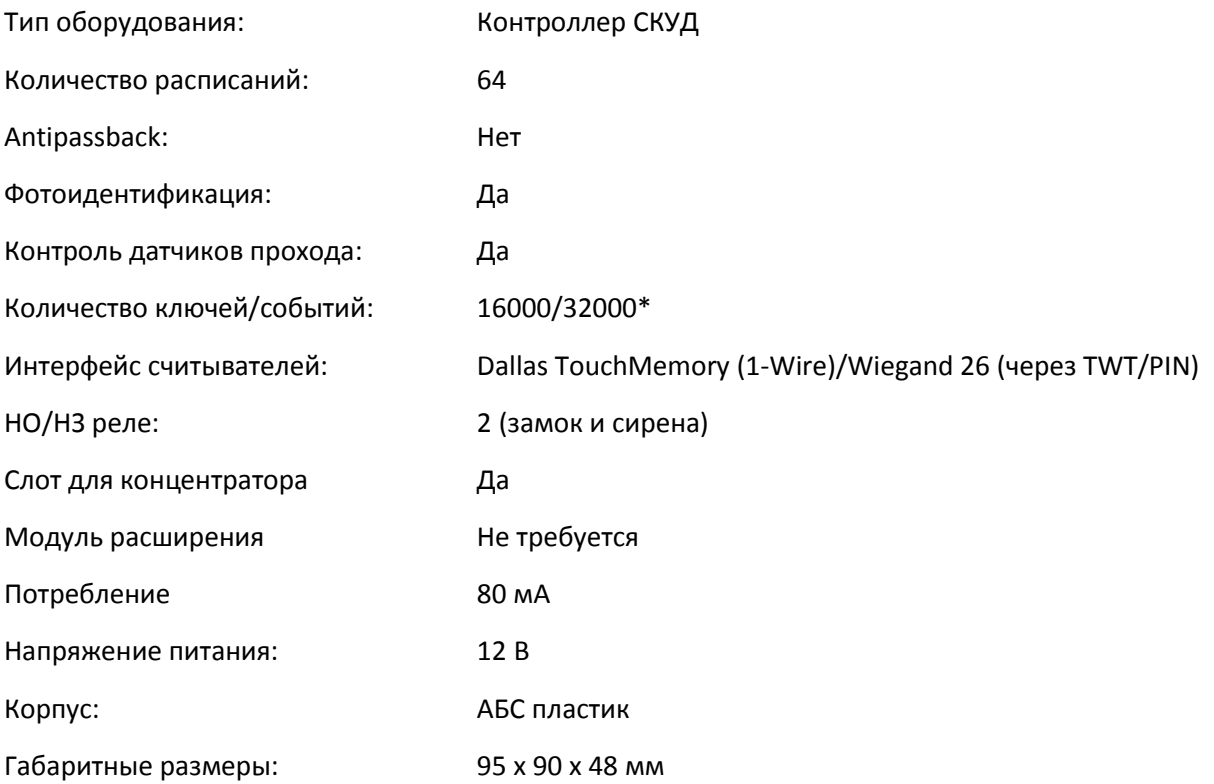

\*- Максимальная память контроллера определяется прошивкой, A1DDQ – 16000 ключей/событий, A1DDQB – 32000 ключей/событий.

# <span id="page-4-0"></span>1.4 Схема подключения

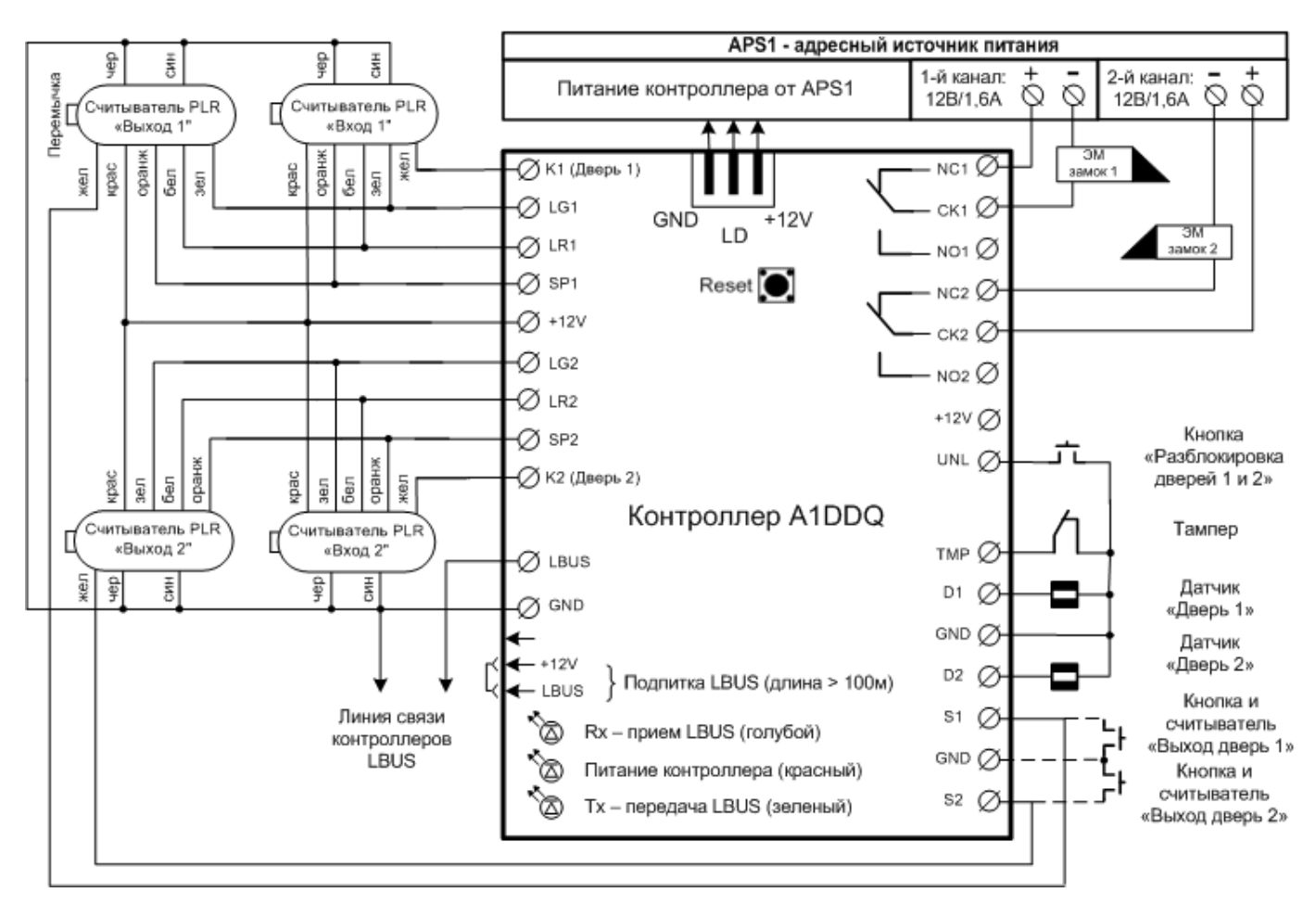

Рисунок 2 – общая схема подключения контроллера A1DDQ

*Примечания:*

- *К боковому разъёму на контроллере нельзя подключать USB совместимые устройства! Он используется только для подключения источника питания APS1 через специальную соединительную планку;*
- *Кнопка «Reset» сбрасывает питание контроллера и используется при обновлении прошивки контроллера;*
- *Активный уровень некоторых контактов можно менять при настройке контроллера в ПО Octagram Flex (см. описание контактов ниже);*
- *Перемычка 12V - LBUS используется если на линии LBUS проседает напряжение из-за длины кабеля, перемычка ставится только на последнем контроллере в линии, джампер идет в комплекте с контроллером.*

# <span id="page-5-0"></span>1.5 Описание контактов

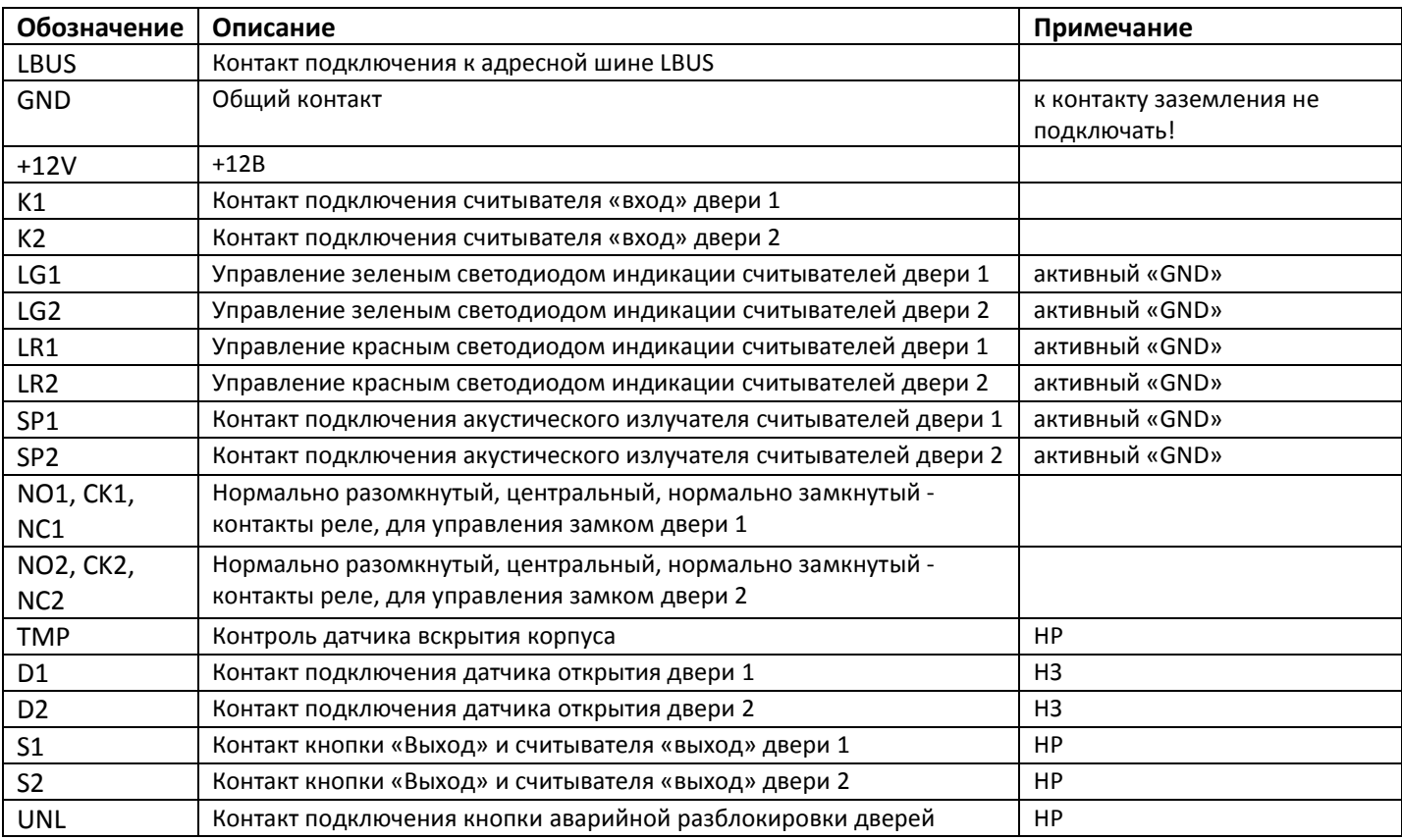

*Примечание: активный уровень датчиков, кнопок и контактов управления индикацией считывателей можно менять при настройке контроллера через ПО Octagram Flex.*

*Считыватели «выход» подключаются параллельно кнопкам «выход», кнопки «выход» должны быть нормально разомкнутые.*

*Индикацию считывателей «выход» можно соединить с индикацией считывателей на вход.*

*Контакты +12V и GND можно использовать для подачи питания на контроллер A1DDQ и для запитывания внешних устройств с общим потреблением не более 0.5А.*

# <span id="page-5-1"></span>1.6 Описание работы

Контроллер устанавливается в или рядом с охраняемым помещением. Проход в охраняемое помещение оборудуется считывателями электронных ключей, электромагнитным или электромеханическим замком, датчиками и кнопками управления. Все элементы подключаются к контроллеру. Контроллер подключается к серверу Octagram Flex с помощью IP концентратора. Концентратор может быть установлен на плату самого контроллера или подключаться к нему по шине LBUS. На каждого сотрудника или посетителя организации заводится электронный ключ с уникальным кодом. Код ключа регистрируются в базу данных сервера Octagram Flex с указанием персональной информации сотрудника. Данные из программного обеспечения записываются во внутреннюю память контроллера. Для того чтобы войти в охраняемое помещение сотруднику нужно приложить ключ к считывателю. Контроллер сопоставляет полученную от считывателя информацию и ситуацию, при которой эта информация поступила, после чего открывает или не открывает точку доступа (дверь). Каждый факт приложения карты к считывателю фиксируется и сохраняется в памяти контроллера и передается в базу данных сервера Octagram Flex, благодаря чему возможно получение различных форм, автоматическое ведение табеля. В случае попытки несанкционированного доступа в защищаемое помещение (взлома двери) система активирует сигнал тревоги (только в ПО). СКУД Octagram может быть построена как на базе одного контроллера, так и нескольких, работающих в рамках единой системы.

# <span id="page-6-0"></span>2. Установка

# <span id="page-6-1"></span>2.1 Установка концентратора CEM (модульное исполнение)

Важно! Не устанавливайте концентратор при поданном на контроллер питании!

Снимите верхнюю крышку контроллера A1DDQ и установите концентратор в контакты подключения Ethernet концентратора (см. рис. 2)

Проломите в крышке контроллера створку для сетевого разъёма концентратора и наденьте обратно.

# <span id="page-6-2"></span>2.2 Настройка концентратора

#### IP - адрес концентратора по умолчанию: **10.0.0.1**

Для настройки сетевых параметров концентратора используйт[е «Мастер настройки оборудования»](https://octagram.ru/distr/hardwareutility/):

- 1. Скачайте архив с утилитой с сайта (или возьмите с установочного диска Octagram Flex);
- 2. Распакуйте и установите WinPcap\_4\_1\_3.exe;
- 3. Подключите контроллер с концентратором в сеть к компьютеру, подайте питание;
- 4. Запустите HardwareUtility.exe;
- *5.* Нажмите «Найти CLE» *Концентратор можно найти командой «Найти CLE» только в течение 10 минут после подачи питания! Если он не находится, сбросьте питание концентратора и нажмите «найти CLE» снова;*
- 6. MAC адрес концентратора должен появится в правом поле;
- 7. Разверните параметры устройства, нажав на «+»;
- 8. Двойным кликом нажмите на IP-адрес и укажите нужное значение;
- 9. Двойным кликом нажмите на «Маска сети» и укажите нужное значение;
- 10. Двойным кликом нажмите на «Шлюз по умолчанию» и укажите нужное значение;
- 11. Чтобы сохранить параметры, нажмите «Запись CLE» и подтвердите, нажав «да»;
- 12. Концентратор перезагрузится с новыми параметрами.

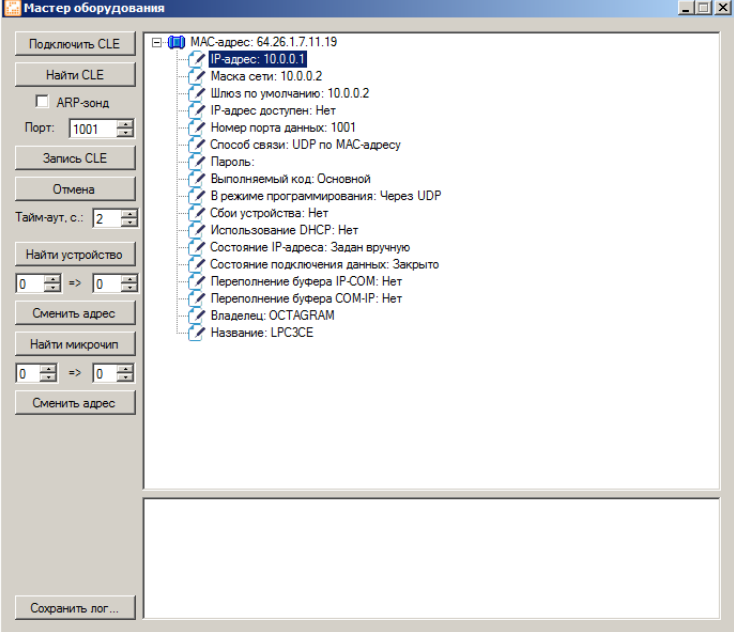

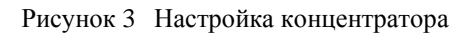

#### <span id="page-6-3"></span>2.3 Добавление контроллера A1DDQ в Octagram Flex

Перед началом настройки контроллера убедитесь, что:

- Вам известен IP адрес концентратора и шинный адрес контроллера;
- Контроллеры, подключенные к общей шине LBUS имеют разные адреса;
- концентратор подключен к исправному порту и на него подано питание;

Запустите Octagram Flex, на окне входа в систему используйте: **Имя пользователя: admin. Пароль: admin.** Поля «Сервер» и «Домен» оставьте пустыми. *Примечание: если последующий запрос авторизации не требуется, то установите галочку «запомнить». Учетные данные администратора настраиваются через Octagram-Admin см. руководство пользователя Octagram Flex.*

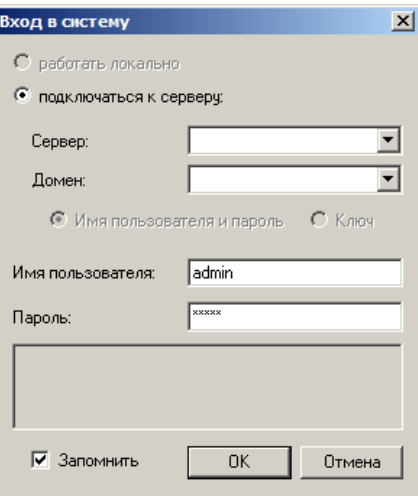

Рисунок 4 – Вход в систему.

Нажмите «Ок».

Перейдите на пункт «Контроль доступа». Правой клавишей мыши выберите пункт контекстного меню «Все задачи/Поиск устройств».

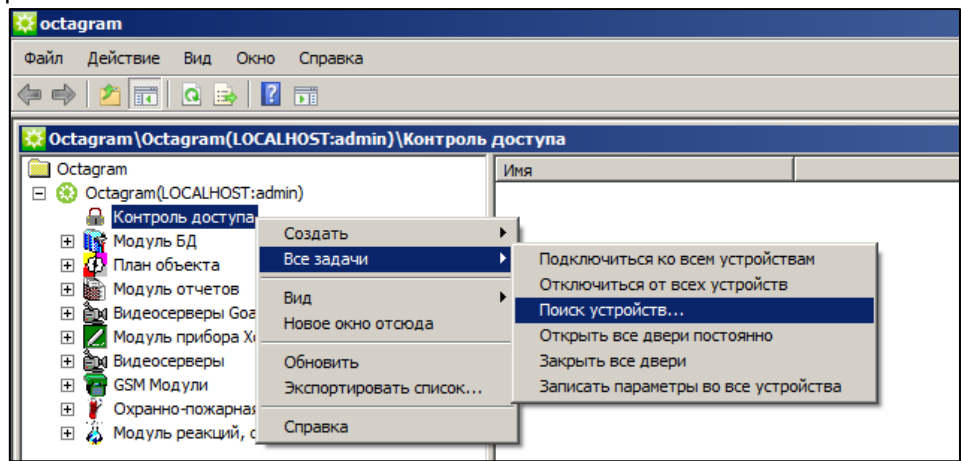

Рисунок 5 – Поиск контроллера.

В появившемся окне укажите IP адрес концентратора и шинный адрес контроллера:

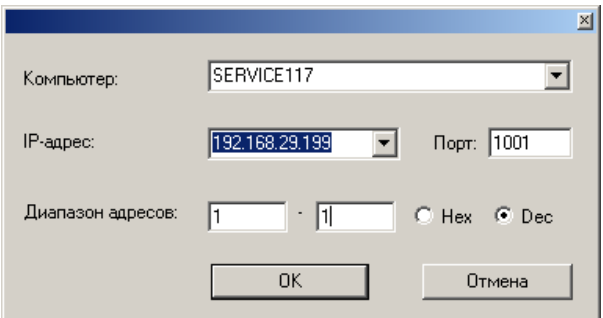

Рисунок 6 – Окно поиска с настройками концентратора

По умолчанию выбран весь диапазон адресов от 0 до 255. Для ускорения поиска контроллеров укажите адрес контроллера в обоих. Адрес контроллера можно узнать на обратной стороне контроллера. Адрес указан в десятичном виде (Dec). Нажмите «ОК».

В появившемся информационном окне будет представлен ход и результаты поиска. Поиск занимает некоторое время, интерфейс может быть не активен на время операции. Новый контроллер добавится в дереве консоли как два отдельных устройства, в модуле «Контроль доступа»:

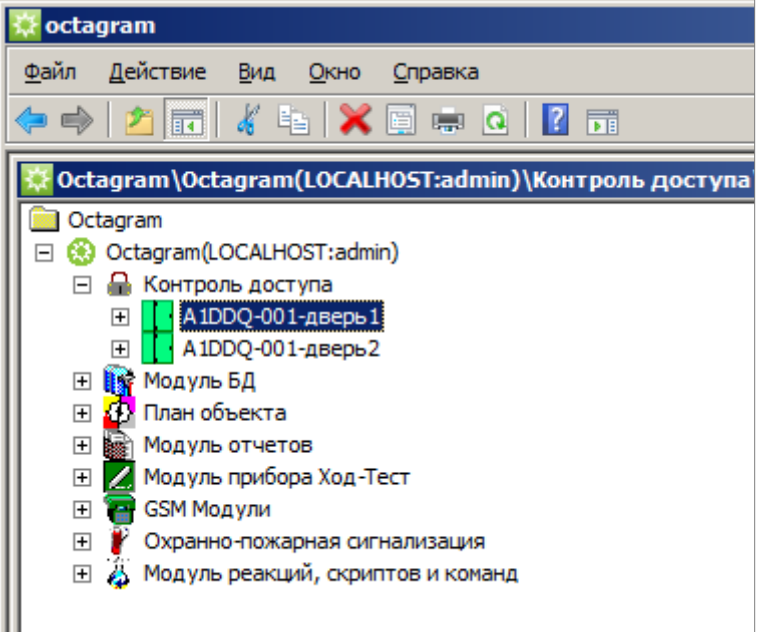

Рисунок 7 – Окно программы Octagram Flex

## <span id="page-8-0"></span>2.4 Настройка параметров контроллера

Первым делом необходимо **реинициализировать** новый контроллер, это подготовит его внутреннюю память для работы с новой базой данных. Дайте команду «Все задачи – Реинициализация»:

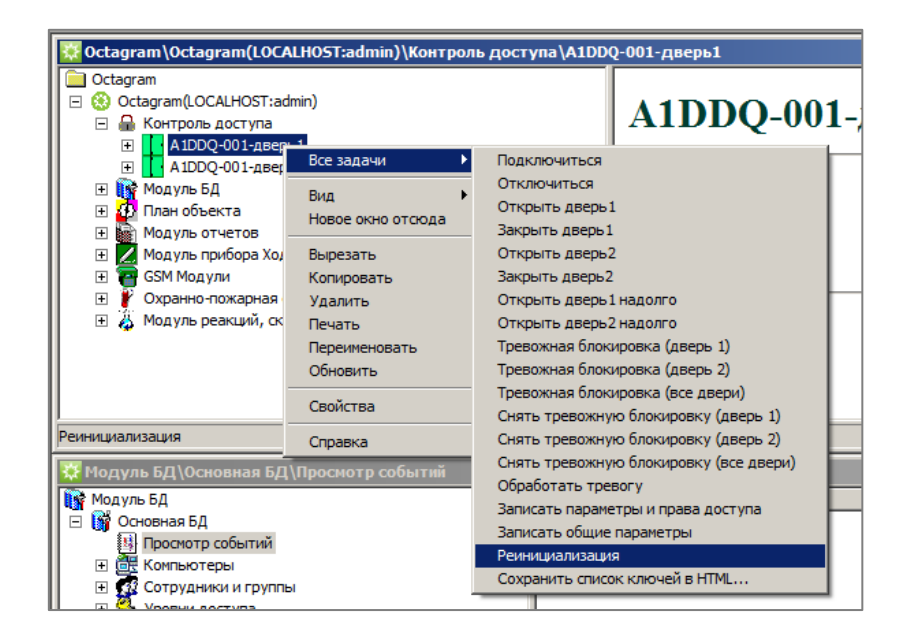

Рисунок 8 – Реинициализация контроллера

Для настройки контроллера выделите его в пункте «Контроль доступа». В контекстном меню выберите «Свойства» (ПКМ на контроллер  $\rightarrow$  Свойства) или нажмите кнопку «Свойства» на панели инструментов.

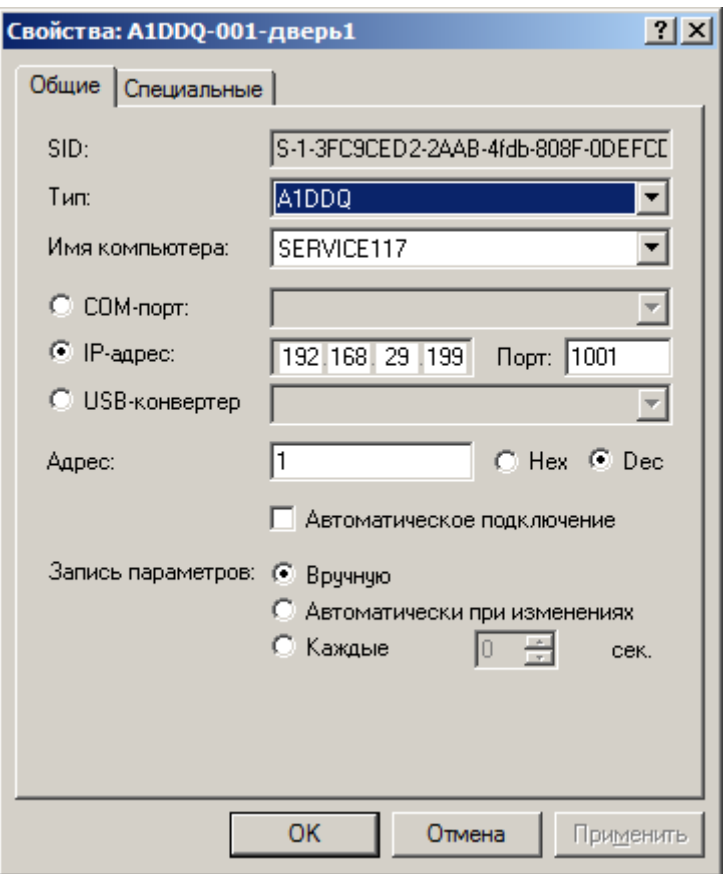

Рисунок 9 – Свойства контроллера

Здесь можно пока ничего не менять, перейдите на вкладку «Специальные».

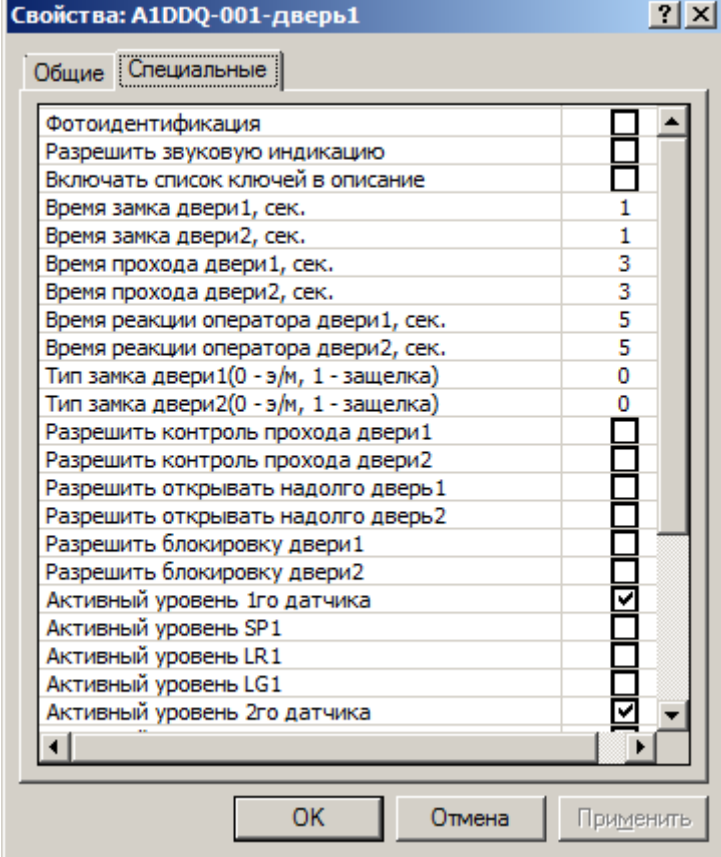

Рисунок 10 – Специальные свойства контроллера

Укажите тип управления замками в графе «Тип замка двери1» и «Тип замка двери2»: По умолчанию – «0» для электромагнитного и «1» для электромеханического или защелки. Затем укажите «Время замка»:

- Для электромагнитного замка (тип «0») время указывается в секундах.
- Для электромеханического или защелки (тип «1») в долях секунды: «0,1», «0,2» и т. д., но не более «0,9».

Укажите «Время прохода»: рекомендуемое время прохода 3 - 10 сек.

Установите флажок «разрешить контроль прохода», если подключены датчики дверей.

*Описание всех параметров можно посмотреть в конце руководства.*

Для сохранения изменений свойств контроллера - нажмите «ОК».

Запишите сделанные изменения свойств контроллера, выбрав пункт контекстного меню контроллера «Все задачи – Записать общие параметры».

При необходимости записи параметров в контролер, его значок отмечается восклицательным знаком и в строке «Состояние» появляется запись «Необходима запись параметров».

Для просмотра состояния контроллера выделите его и в области просмотра в строке «Состояние», посмотрите текущее состояние устройства.

# <span id="page-10-0"></span>2.5 Настройка прав доступа

Для работы системы контроля доступа необходимо создать уровни доступа. Уровень доступа определяет, как и когда сотрудники смогут проходить через охраняемую точку доступа. В Octagram Flex нет ограничения на количество уровней доступа. В одном уровне доступа может быть указан, один или несколько контроллеров сразу, каждый со своим типом доступа и расписанием. Расписание создается отдельно от уровня доступа.

Сотруднику нельзя присвоить два или более уровней доступа с одинаковым списком устройств это вызовет ошибку записи параметров. **Если сотруднику нужно дать доступ на обе двери контроллера A1DDQ, то нужно давать одинаковые тип доступа расписание и ограничение (количество проходов).**

A1DDQ поддерживает перечисленные типы доступа:

**Проход в обе стороны** – сотруднику можно входить и выходить по указанному расписанию;

**Только вход** – сотрудник может только входить по указанному расписанию;

**Только выход** – сотрудник может только выходить, по указанному расписанию;

**Генеральный** – сотруднику можно входить и выходить всегда, без учета расписания и фотоидентификации;

**1/2й ключ двух** лиц – специальные типы доступа, назначаются разным сотрудникам, проход можно совершить только если поочередно будут приложены 1й, а потом 2й ключ, событие прохода регистрируется на 2й ключ;

**Постоянный с ограничением частоты проходов** - сотрудники с этим типом доступа блокируются после входа на время, заданное в свойствах контроллера, параметр **«Время ограничения повторного прохода, мин.»**, выходить можно свободно.

**Постоянный с ежесуточным сбросом счетчика** – сотрудники с таким типом доступа имеют ограничение на количество проходов в сутки. Количество проходов задается в поле ограничений **«по макс. количеству»**;

**Временный посуточный** – такой тип доступа позволяет указать даты действия пропуска (**в интервале дат**) или указать количество суток, в течение которых будет разрешен проход, если указать количество дней, то отсчет начинается с момента первого прохода;

**Заблокированный** – сотрудник заблокирован, можно использовать для временной блокировки большого числа пользователей. Расписание и спец ограничения не поддерживаются.

**Чтобы создать уровень доступа** выделите пункт Модуль БД/Основная БД/Уровни доступа. В контекстном меню выберите пункт «Создать - Уровень доступа».

Заполните появившуюся в области просмотра форму:

- Нажмите кнопку «Добавить»;
- Выберите в выпадающих списка контроллер;
- Выберите тип доступа
- Выберите расписание «Всегда» (позже можно настроить и указать отдельное расписание).

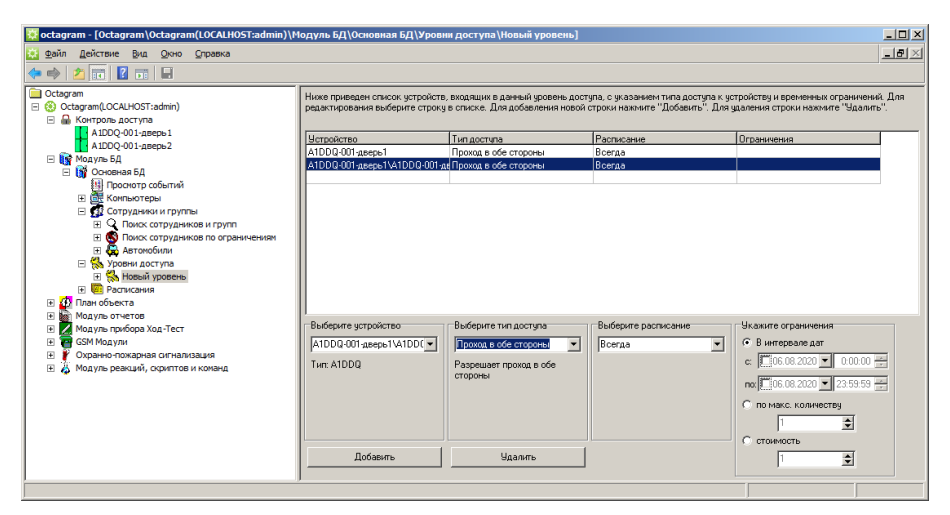

Рисунок 11 – Создание уровня доступа

Сохраните уровень доступа, нажав кнопку « » на панели инструментов консоли. Для удобства «Новый уровень» можно переименовать (ПКМ - Новый уровень - Переименовать).

## <span id="page-11-0"></span>2.6 Создание расписания

Чтобы ограничить доступ в помещение в определенное время или дни недели нужно настроить расписание, новое расписание можно добавить в модуле «Расписания», расписание может быть ежедневным, еженедельным или повторяться каждые 2, 3 или 4 недели. В расписании сутки представлены как шкала от 0:00:00 до 23:59:59. На этой шкале создается интервал, он показывает, когда сотруднику можно пользоваться точкой доступа. В сутках может быть не более трех временных интервалов. Каждый интервал может иметь свою маску дней, если выбран еженедельный режим или 2, 3, 4 недели. В ежедневном режиме маску дней недели настраивать нельзя. В Octagram Flex нет ограничения на количество расписаний. По умолчанию для создания уровня доступа существует расписание «Всегда», его нельзя изменить или удалить, так как в уровне доступа обязательно должно присутствовать расписание, либо частное, либо «всегда».

Для добавления нового расписания разверните «Модуль БД – Основная БД – Расписания» и нажмите на «Расписания» ПКМ – Создать – Расписание.

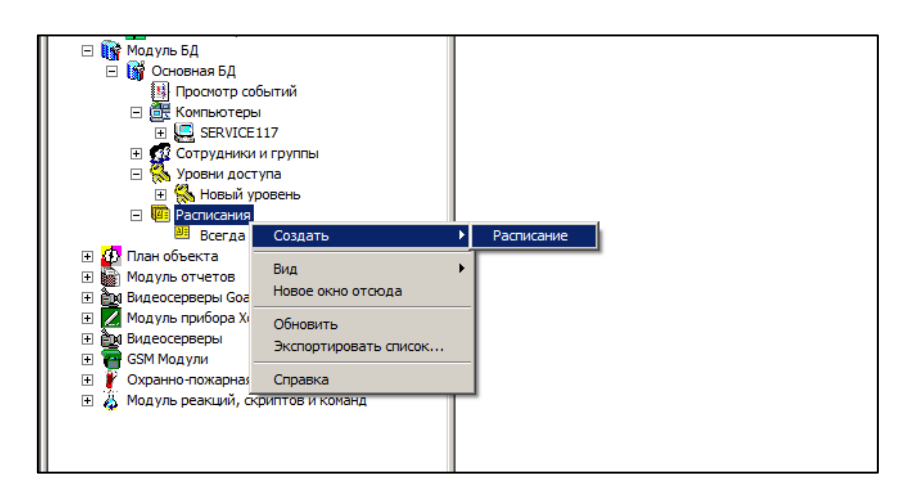

Рисунок 12 – Создание расписания

Нажмите добавить интервал и укажите начало и конец интервала. В этих границах сотруднику будет разрешен проход через точку доступа.

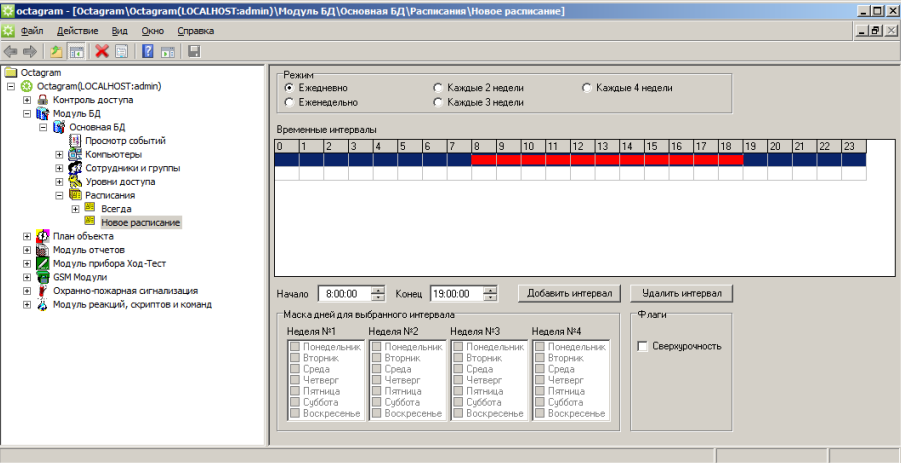

Рисунок 13 – Добавление интервала

Расписание для уровня доступа создаются отдельно от расписаний учета рабочего времени и обычно делаются с запасом, если сотрудник работает с 9:00 до 18:00 то, расписание уровня доступа создается с 8:00 до 19:00, чтобы сотрудник мог попасть в помещение раньше и уйти позже. Если нужно ограничить доступ в определённые дни недели, то можно указать режим «еженедельно»:

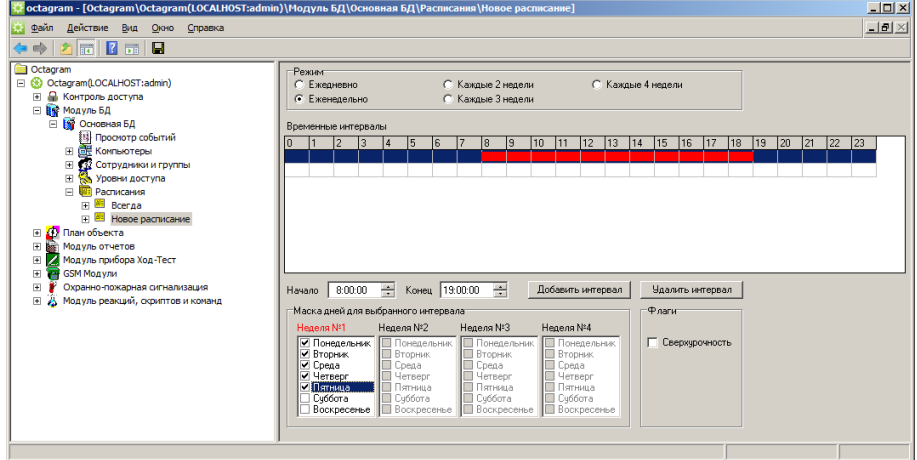

Рисунок 14 – Указание дней недели

В одном расписании может быть несколько интервалов, в одни сутки может быть не более трех интервалов и интервалы не должны пересекаться:

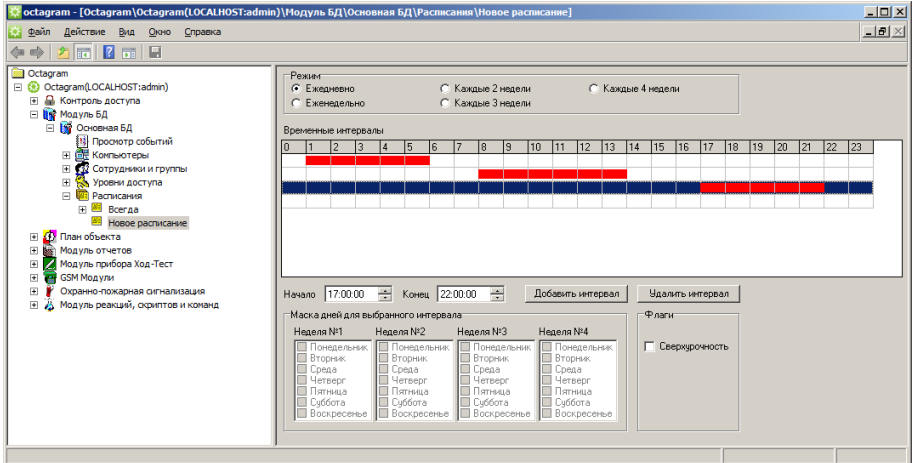

Режимы с маской дней тоже можно использовать, чтобы в разные дни недели действовали разные интервалы. На примере два интервала, первый интервал, который работает с понедельника по пятницу с 8 до 19 часов. Второй интервал работает по субботам с 8 до 14 часов:

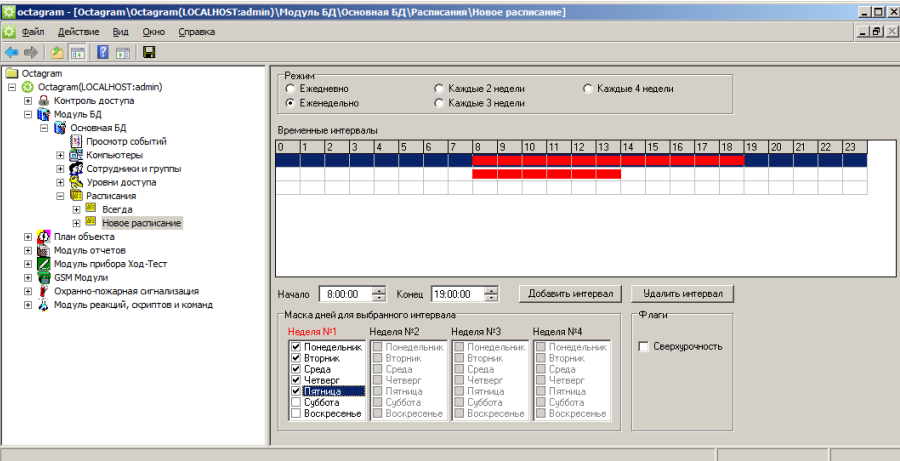

Рисунок 16 – Настройка расписания

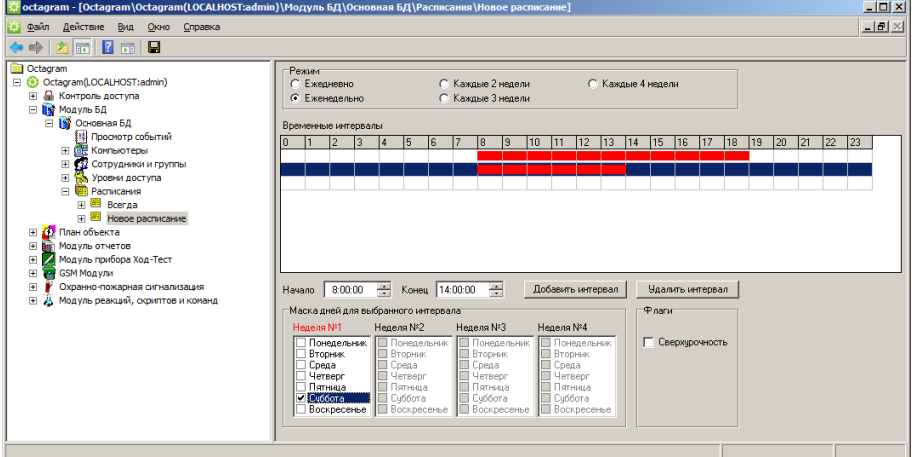

Рисунок 17 – Настройка расписания

Подробнее о создании расписаний можно узнать в руководстве пользователя Octagram Flex. Для сохранения изменений нажмите на иконку на панели инструментов, теперь расписание можно назначить в уровень доступа.

## <span id="page-13-0"></span>2.7 Создание сотрудника

Чтобы добавить новые ключи в память контроллера нужно создать группу новых сотрудников, присвоить ей заранее созданный уровень доступа, создать сотрудников и присвоить им ключи. Для присвоения ключей понадобится USB считыватель Z-2. Если его нет, то номера ключей можно узнать через считыватели, подключённые к контроллеру, приложение неизвестного ключа будет сопровождаться событием в модуле «просмотр событий», в колонке «доп. инфо» будет указан номер ключа.

Для создания группы выберите в дереве «Модуль БД/Основная БД/Сотрудники и группы». «ПКМ - Создать - Группа».

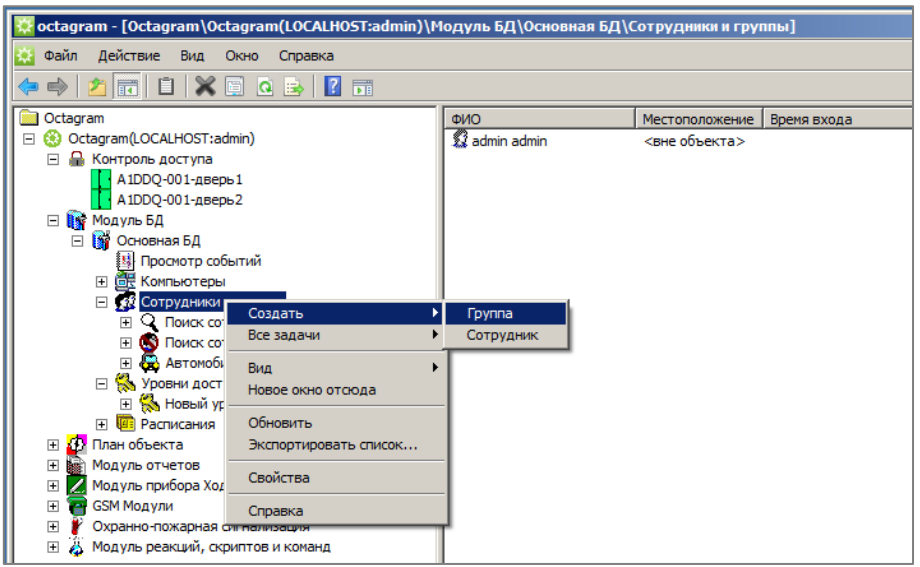

Рисунок 18 – Создание группы сотрудников

Откроется свойства группы, перейдите на кладку уровень доступа и укажите ранее созданный уровень. Группе можно указать несколько уровней доступа, главное, чтобы они не противоречили друг другу. Всем сотрудникам, которые будут созданы в дальнейшем в этой группе будет присвоен групповой уровень доступа. Нажмите «Ок», чтобы сохранить и закрыть окно свойств группы.

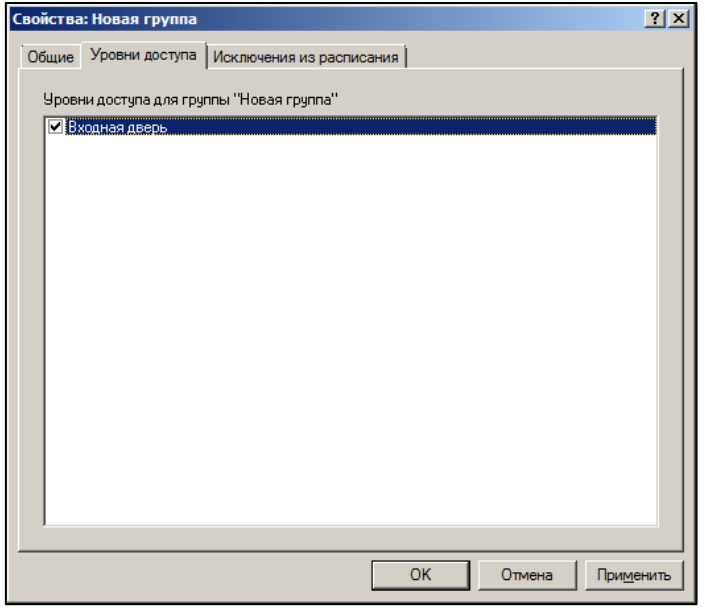

Рисунок 19 – Выбор уровня доступа

Переименуйте ее, нажав на нее ПКМ – «Переименовать».

Создайте сотрудника в новой группе. Нажмите на группу ПКМ – Создать – Сотрудник.

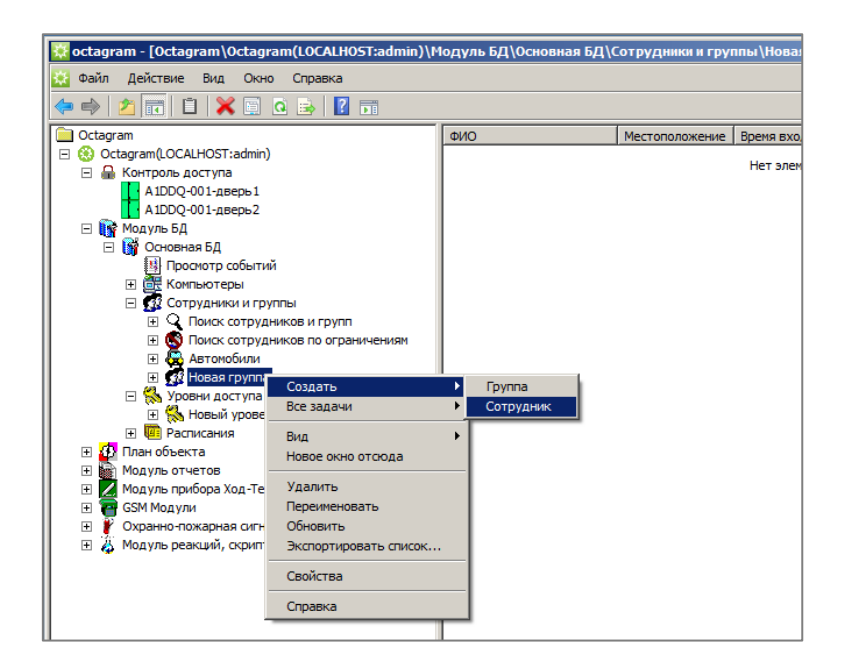

Рисунок 20 – Создание сотрудника

Откроется окно свойств сотрудника, где можно указать его ФИО и прочие данные:

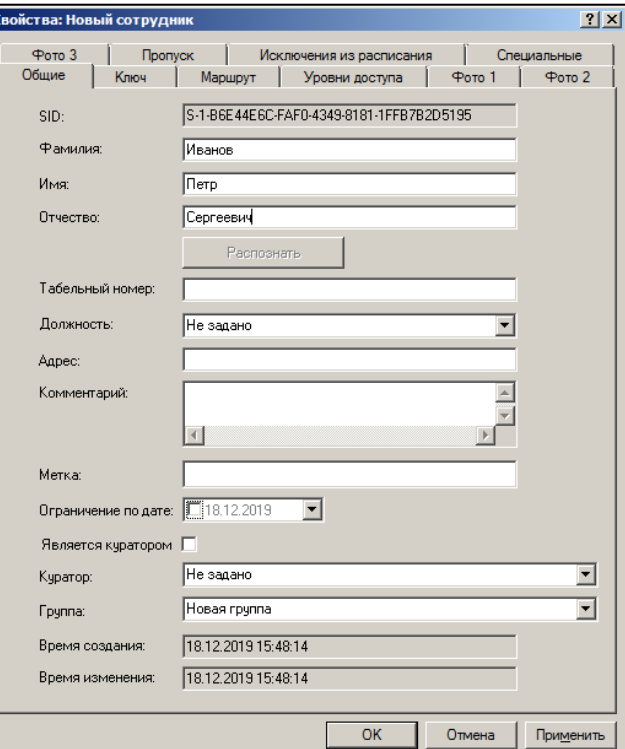

Рисунок 21 – Редактирование сотрудника

Чтобы назначить сотруднику ключ или номер карты - перейдите на вкладку «Ключ»:

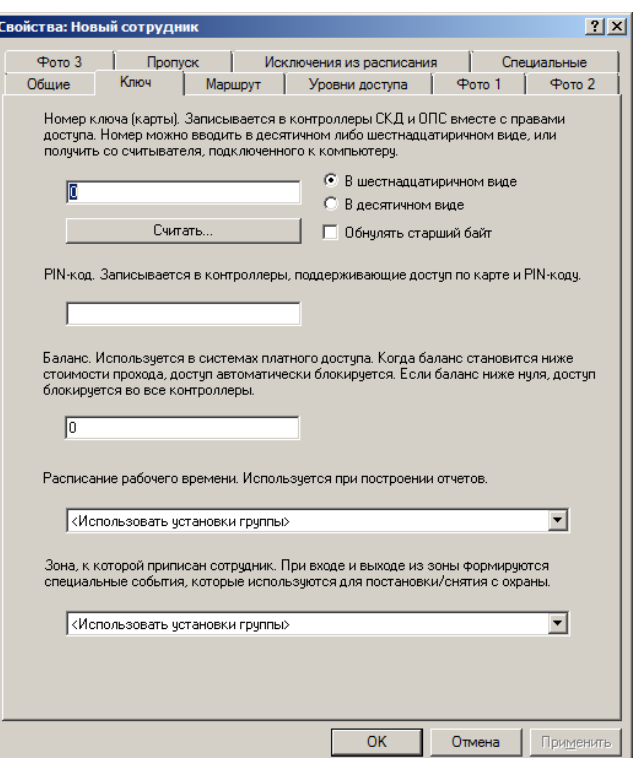

Рисунок 22 – Добавление ключа

Если есть USB считыватель Z-2, то можно нажать кнопку «Считать» и приложить к нему ключ. Или вписать известный номер ключа вручную в поле над кнопкой «Считать» Сохраните настройки и нажав «ОК» в нижней части окна свойств сотрудника.

#### <span id="page-16-0"></span>2.8 Сохранение параметров

Чтобы применить все сделанные изменения необходимо записать параметры в контроллер, нажмите ПКМ на контроллер и выполните команду «Все задачи – Записать параметры и права доступа».

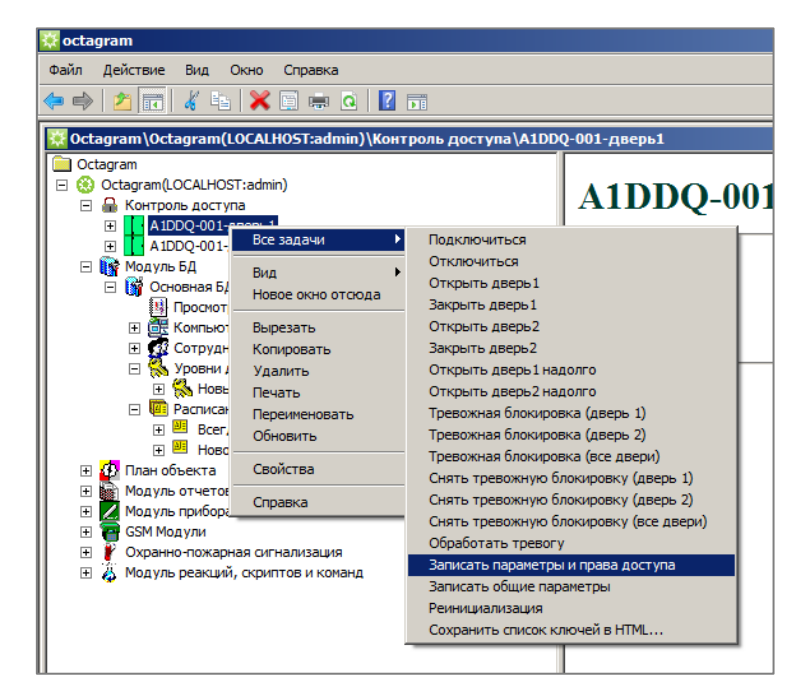

Рисунок 23 – Запись параметров

В свойствах контроллера можно включить автоматическую запись параметров при изменении, тогда не нужно будет давать команду на запись каждый раз. Если при настройке контроллер не реинициализировали, то перед первой записью параметров **нужно дать команду «реинициализация»** иначе контроллер на приложение ключей будет давать событие **«Ошибка памяти контроллера»**.

# <span id="page-17-0"></span>3. Описание режимов работы и параметров

# <span id="page-17-1"></span>3.1 Особые режимы работы

#### **Контроль прохода**

При включенном контроле прохода контроллер будет учитывать датчик двери, после идентификации пользователя начинается отсчет времени замка и времени прохода, если пользователь не успеет открыть дверь (вызвать сработку датчика) за установленное время в систему приходит событие с типом «отказ от прохода». Контроль прохода так же рекомендуется включать при работе с электромеханическими защелками.

#### **Аварийная разблокировка**

Для включения аварийной разблокировки контакт UNL должен быть замкнут с GND (общий контакт контроллера) на 0.8 сек. При срабатывании аварийной разблокировки контроллер включает оба реле так, чтобы замки оставались открыты постоянно, если включён режим замка – электромеханический (защелка), то обязательно нужно использовать датчик двери и включить опцию «разрешить контроль прохода», после каждой сработки датчика двери, контроллер будет опять подавать сигнал для открытия замка. При срабатывании аварийной разблокировки, в программном обеспечении будет отмечаться событие с типом «Кнопка аварийного выхода». На считывателях будет долгая зеленая индикация. Приложения карт сотрудников будут регистрироваться, но замок будет оставаться открытым. Выключить аварийную разблокировку можно командой «Закрыть дверь постоянно» или сбросом питания контроллера.

#### **Режим «Фотоидентификация»**

В режиме фотоидентификации контроллер не будет разблокировать замок после идентификации пользователя, требуется внешняя команда от оператора или ПО. Сотрудники с типом доступа «генеральный» могут проходить через контроллер как обычно. Для удобства оператора, в его интерфейсе можно настроить локальную реакцию на событие с типом «Ключ приложен к считывателю», которая будет отображать фото и информацию о сотруднике (действие: «Показать диалог с описанием события» или Показать «фото 1»), а также кнопки управления контроллера. Сотрудник должен успеть открыть дверь используя команду в ПО или кнопкой «Выход» за установленное время, чтобы событие о входе/выхода привязалось к сотруднику, приложившему карту, по умолчанию это время составляет 5 секунд, его можно изменить в специальных свойствах контроллера, параметр называется – «время реакции оператора» Время можно установить от 1 до 255 секунд. После приложения легального ключа считыватель будет мигать зеленым цветом и, если включена опция «Доп. звуковая индикация считывателей» будет издавать короткий звуковой сигнал.

## **Блокировка по входу TMP**

Включается в специальных свойствах контроллера, в этом режиме сработка контакта TMP вызывает блокировку обоих считывателей, кнопки «запрос на вход» и кнопки «выход». Пока блокировка активна - контроллер не будет регистрировать нажатие кнопок или считывание карт. Блокировка снимается при возвращении TMP в норму. Сработка кнопки аварийного выхода, во время блокировки - открывает дверь, при снятии аварийной разблокировки - блокировка по TMP возобновляется. Блокировку можно использовать для объединения нескольких контроллеров в шлюзы или для совмещения с охранной сигнализацией.

#### **Тревожная блокировка**

Включает режим, при котором блокируется кнопка «выход» и считыватель «выход», при этом можно пользоваться считывателем «вход». Режим тревожной блокировки можно включать с помощью команд «Тревожная блокировка (дверь 1)», «Тревожная блокировка (дверь 2)» или «Тревожная блокировка (обе двери)». Блокировка снимается командой или при поднесении карты пользователя к считывателю «вход».

#### <span id="page-18-0"></span>3.2 Описание команд контроллера

**Подключиться** – начать опрос контроллера.

**Отключиться** – прекратить опрос контроллера.

**Открыть дверь постоянно** – открыть дверь и не закрывать.

**Закрыть дверь постоянно** – закрыть дверь.

**Включить сирену** – включает тревогу (включает второе реле) работает только если включена опция «разрешить управление сиреной.

**Выключить сирену** – выключает тревогу, работает только если включена опция «разрешить управление сиреной.

**Обработать тревогу** – добавляет в просмотр событий событие «тревога обработана оператором».

**Записать параметры и права доступа** – записать в память контроллера параметры и ключи с правами доступа.

**Записать общие параметры** – записать только параметры контроллера, без ключей.

**Реинициализация** – очистить память контроллера (параметры, ключи), необходимо выполнять при первом подключении нового устройства и при возникновении проблем с запись параметров.

**Сохранить список ключей в HTML** – сохранить ключи сотрудников из описания контроллера в HTML файл, для работы требуется опция «Включать список ключей в описание».

## <span id="page-18-1"></span>3.3 Описание параметров контроллера

#### **Общие параметры:**

**SID** - Уникальный идентификатор контроллера, формируемый автоматически. Изменить его невозможно.

**Тип** - Тип контролера. Определяется при поиске. Изменять рекомендуется только при смене прошивки контроллера или замене на другое устройство.

**Имя компьютера** - Сетевое имя компьютера, к которому подключен данный контроллер.

**IP-адрес -** IP-адрес концентратора, к которому подключены данный контроллер.

**Адрес** - Адрес контроллера в системе Octagram.

**Автоматическое подключение -** установите этот флажок для автоматического подключения к контроллеру при запуске ПО Octagram Flex.

#### **Запись параметров:**

**Вручную** - Запись параметров в контроллер будет осуществляться по команде оператора.

**Автоматически при изменениях** – Запись параметров в контроллер будет осуществляться автоматически сразу после внесения изменений в базу данных.

**Каждые … сек.** – Запись параметров в контроллер будет осуществляться автоматически с заданной периодичностью. Не рекомендуется.

#### **Вкладка Специальные:**

На этой вкладке задаются параметры контроллера.

**Тип замка** - «0» - электромагнитный, «1» - электромеханический замок (защелка).

**Время замка** - Время, на которое будет срабатывать реле контроллера для открытия точки доступа после идентификации прописанного ключа пользователя. Рекомендуется устанавливать время для электромагнитного замка (тип «О») - в пределах 3-4 сек, для электромеханического (тип «1») - 0,4 сек.

*Примечание. Для электромагнитного замка (тип «0») время указывается в секундах. Для электромеханического (тип «1») - в долях секунды: «0,1», «0,2» и т. д., но не более «0,9».*

**Время прохода** - Время, необходимое пользователю для прохода через точку доступа. Это время начинает отсчитываться с момента приложения ключа к считывателю. Считыватель будет недоступен в течение этого

времени после первого считывания. При включённом контроле прохода (см. Разрешить контроль прохода) если по истечении этого времени датчик прохода остается в сработке, то контроллер выдает сигнал о том, что точка доступа осталась открытой.

**Время реакции оператора** - Время, в течение которого оператор программы должен принять решение о проходе сотрудника через точку доступа в режиме фотоидентификации (при установленном флажке Фотоидентификация, см. Фотоидентификация). Рекомендуется устанавливать в пределах: 10-30 сек.

**Разрешить контроль прохода двери1/двери2** - Включается режим прохода с опросом геркона двери. При этом после приложения ключа должен сработать геркон двери, что соответствует «нормальному проходу» и формированию события «вход/выход сотрудника». Если дверь не открывалась (геркон не срабатывал), формируется событие Отказ от прохода. Если датчик сработает в неположенное время - на контроллере появляется статус «Взлом двери». Не включайте, если к контроллеру не подключен датчик двери (геркон).

**Доп. звуковая индикация считывателей** - Включается тревожная световая и звуковая индикация считывателей в случае, если дверь оставлена открытой, зависит от опции «разрешить контроль прохода». Включает звуковую индикацию в режиме «фотоидентификации». Выдает звуковую индикацию при переходе контроллера на работу от аккумулятора.

**Фотоидентификация** - Включается режим фотоидентификации пользователей при проходе через точку доступа. В этом режиме после приложения ключа к считывателю точка доступа не открывается, а фиксируется событие «Приложение ключа к считывателю» с подтипом «Вход/Выход». В интерфейсе оператора необходимо настроить локальную реакцию, которая будет отображать на экране фотографию сотрудника и кнопки управления контроллером, с помощью которых оператор может открыть дверь. Дверь также можно открыть с кнопки «Выход».

**Включать список ключей в описание** - Список ключей, записанных в контроллер, добавляется в описание контроллера (отображается в правой части окна программы при выделении устройства в дереве). При большом количестве ключей рекомендуется убирать этот флажок для уменьшения нагрузки на Центральный Сервер и клиентскую консоль.

**Активный уровень 1го датчика** - Меняет тип датчика двери 1: выключена – нормально разомкнутый, включена - нормально замкнутый.

**Активный уровень SP1** - выключена – управление по GND, включена – управление по +12В.

**Активный уровень LR1** - выключена – управление по GND, включена – управление по +5В.

**Активный уровень LG1** - выключена – управление по GND, включена – управление по +5В.

**Активный уровень 2го датчика** - Меняет тип датчика двери 2: выключена – нормально разомкнутый, включена - нормально замкнутый.

**Активный уровень SP2** - Не включена – управление по GND, включена – управление по +12В.

**Активный уровень LR2** - Не включена – управление по GND, включена – управление по +5В.

**Активный уровень LG2** - Не включена – управление по GND, включена – управление по +5В.

**Блокировка по входу TMP** - Включает режим, при котором сработка TMP блокирует считыватели и кнопки.

**Активный уровень датчика вскрытия** - Меняет тип датчика вскрытия корпуса (тампера): не включена – нормально замкнутый, включена – нормально разомкнутый.

**Активный уровень кнопки разблокировки** - Меняет тип кнопки аварийной разблокировки: не включена – нормально замкнутый, включена – нормально разомкнутый.

**Контроль считывателя «Вход» Дверь1/Дверь2** - задействует функцию, при которой подключенный к контроллеру считыватель будет контролироваться на наличие, формирует события «Считыватель Вход обнаружен», «Считыватель Вход отсутствует». Только для считывателей, которые поддерживают данную функцию.

**Время ограничения повторного прохода, мин.** – используется для типа доступа «Постоянный с ограничением частоты прохода». Ключи с таким типом доступа будут блокироваться на время, указанное в этом параметре.

#### <span id="page-19-0"></span>3.4 Описание индикации считывателей

#### **Дежурная индикация:**

Красный на 2 секунды перерывом в 2 секунды.

#### **Дверь открыта надолго/аварийная разблокировка:**

Зеленая 3.5 секунды с перерывом 0.5 секунды.

**Работа от аккумулятора, дверь закрыта:**

Короткий 0.5 секунды с перерывом в 3.5 секунды.

**Работа от аккумулятора, дверь открыта надолго/аварийная разблокировка:**

Зеленый на 0.5 секунды с перерывом в 0.5 секунды.

#### **Блокировка по входу TMP:**

Постоянный красный

# <span id="page-21-0"></span>4. Техническая поддержка

Техническая поддержка продукции Octagram осуществляется в рабочее время предприятия-изготовителя. Поддержка ориентирована на подготовленных инженеров и пользователей программного обеспечения в среде Windows. Конечные пользователи данной системы должны связываться с дилерами предприятияизготовителя, прежде чем обращаться к предприятию-изготовителю.

Предприятие-изготовитель оставляет за собой право вносить доработки и изменения, не влияющие на технические характеристики и потребительские свойства системы.

Предприятие-изготовитель осуществляет бесплатные консультации по телефону, а также проводит:

- еженедельные семинары, охватывающие вопросы установки, настройки и эксплуатации системы и программного обеспечения Octagram Flex;
- дистанционное обучение;
- <span id="page-21-1"></span>• сертификацию пользователей системы;

# 5. Сведения о сертификации

Сертификат соответствия (обязательная сертификация) C-RU.ЧС13.В.01065 действителен по 21.03.2023. Декларация соответствия ЕАЭС N RU Д-RU.HP15.B.05856/20 действительна по 15.07.2025.

# <span id="page-21-2"></span>6. Сведения о производителе

Группа «Октаграм» 105005 Москва, Лефортовский переулок 4, строение 3. Тел.: 8(495)308-00-64, и 8(800)775-96-29 (бесплатно с городского и мобильного телефонов по России) info@octagram.ru, [octagram.ru.](https://octagram.ru/)

Информация в данном техническом описании может быть изменена без уведомления. Копирование и распространение этого документа запрещено без согласования с Группой «Октаграм». Octagram является зарегистрированной торговой маркой, принадлежащей швейцарской компании Octagram S.A. © Все права защищены.